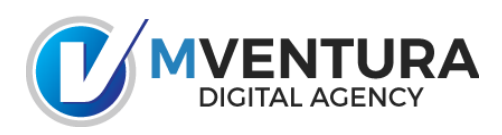

*Configuración de cuentas de correo Vía Aplicación móvil Outlook App*

Luego de descargar la aplicación **Outlook** desde Google Play pasamos a la configuración del correo

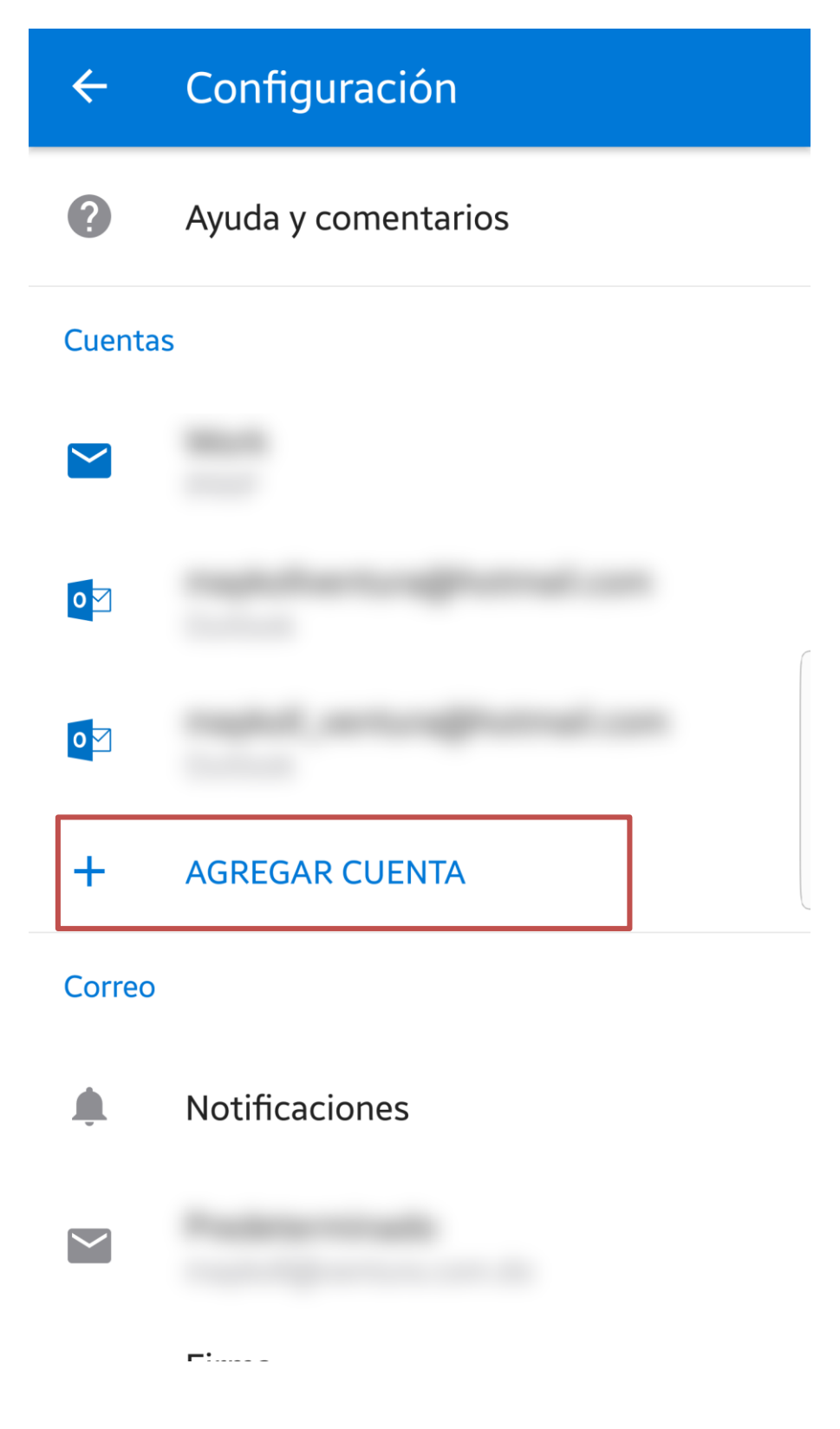

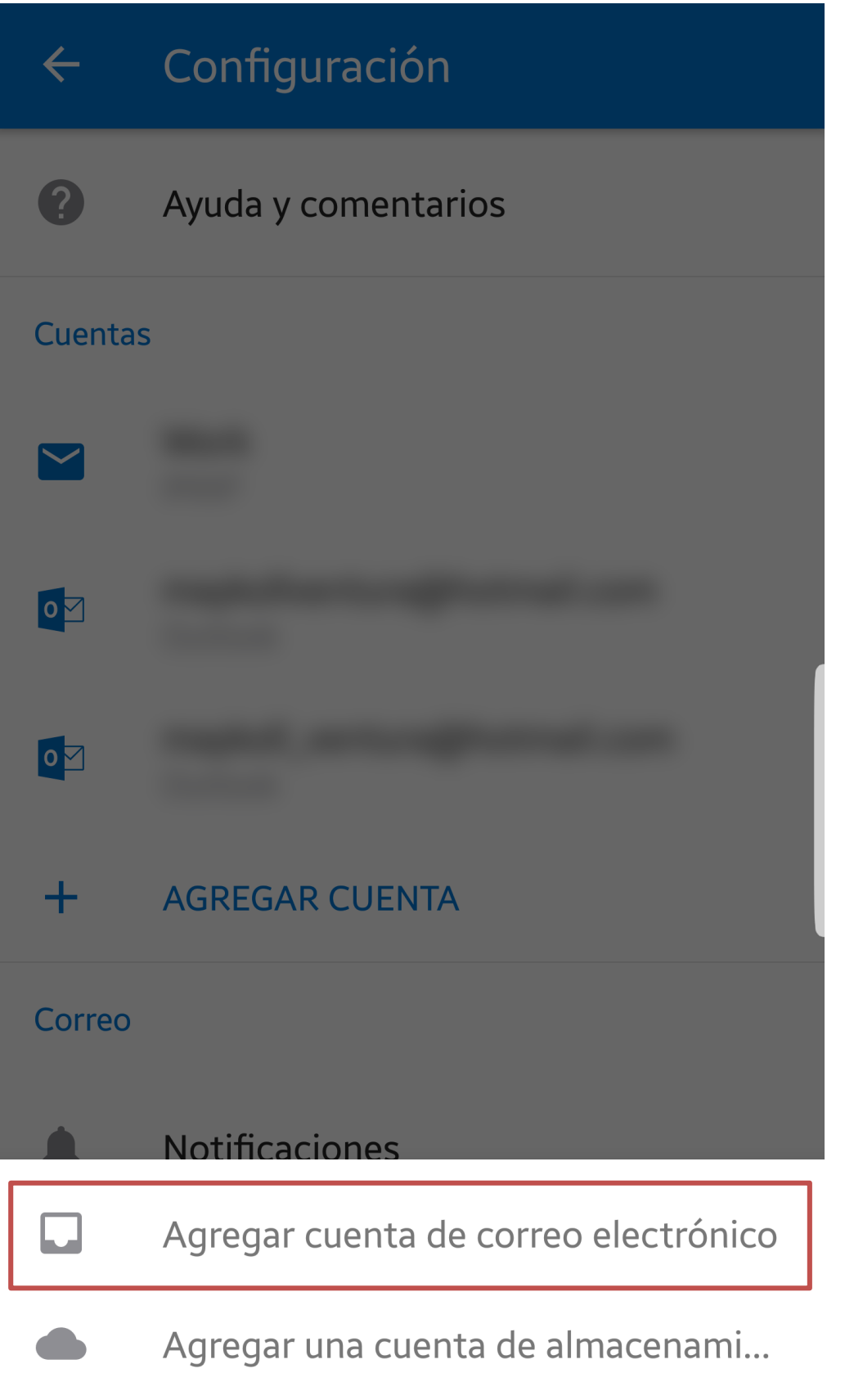

Agregar cuenta

X

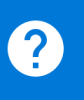

Escribe tu dirección de correo electrónico personal o del trabajo.

## nombre@ventura.com.do

Microsoft podría enviarte correos electrónicos acerca de Outlook Mobile App. Puedes cancelar la suscripción en cualquier momento. Consulta nuestra Política de privacidad.

> Sustituir: nombre@ventura.com.do por el nombre de correo a configurar

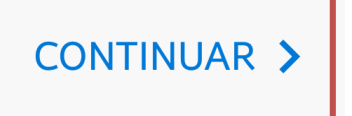

Agregar cuenta

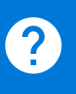

Escribe tu dirección de correo electrónico personal o del trabajo.

## nombre@ventura.com.do

## **CONFIGURAR CUENTA MANUALMENTE**

Microsoft podría enviarte correos electrónicos acerca de Outlook Mobile App. Puedes cancelar la suscripción en cualquier momento. Consulta nuestra Política de privacidad.

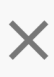

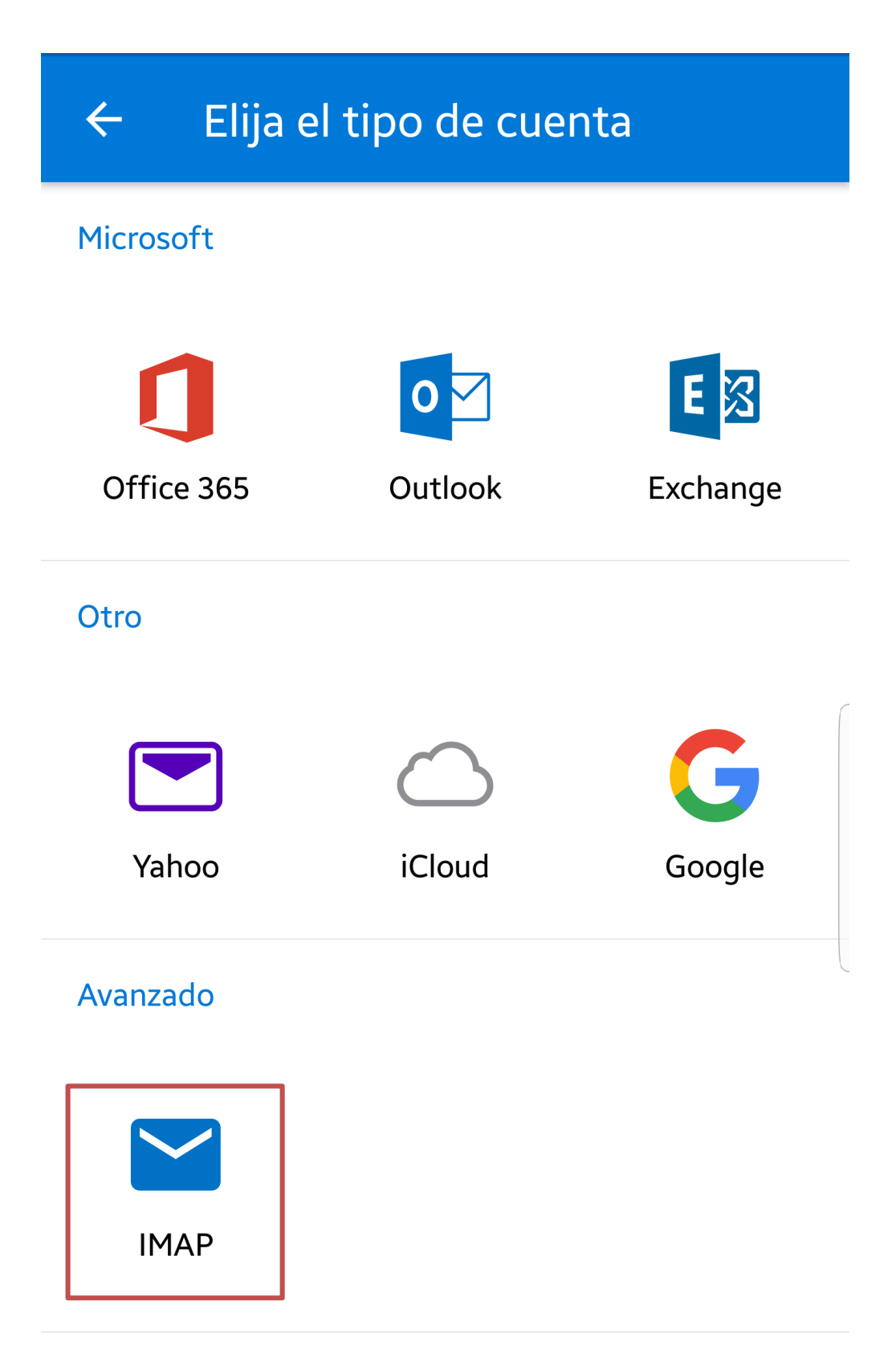

¿Necesitas ayuda? Contacta con el soporte

**Conectar a IMAP** 

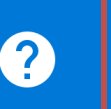

Dirección de correo electrónico

nombre@ventura.com.do

Contraseña

 $\leftarrow$ 

Nombre para mostrar (ejemplo: Mike...

Descripción (ejemplo: trabajo)

Introducir nombre de correo electrónico y contraseña y luego hacer clic en el icono del botón superior derecho

CONFIGURACIÓN AVANZADA

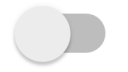

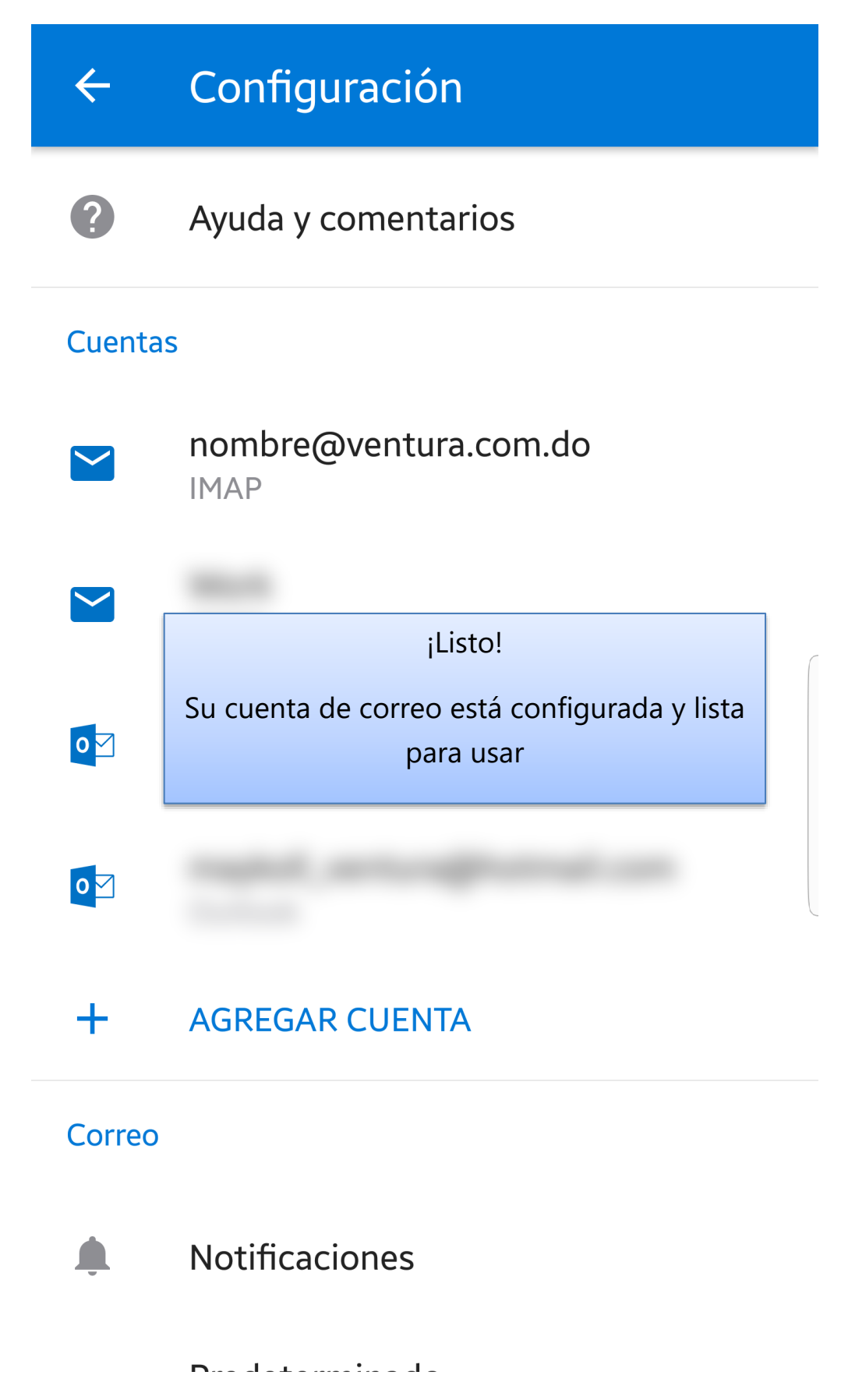

www.ventura.com.do